初期画面より「新潟日報記事データベース」をクリックすると、下記のデータベス検索画面が表示 されます。

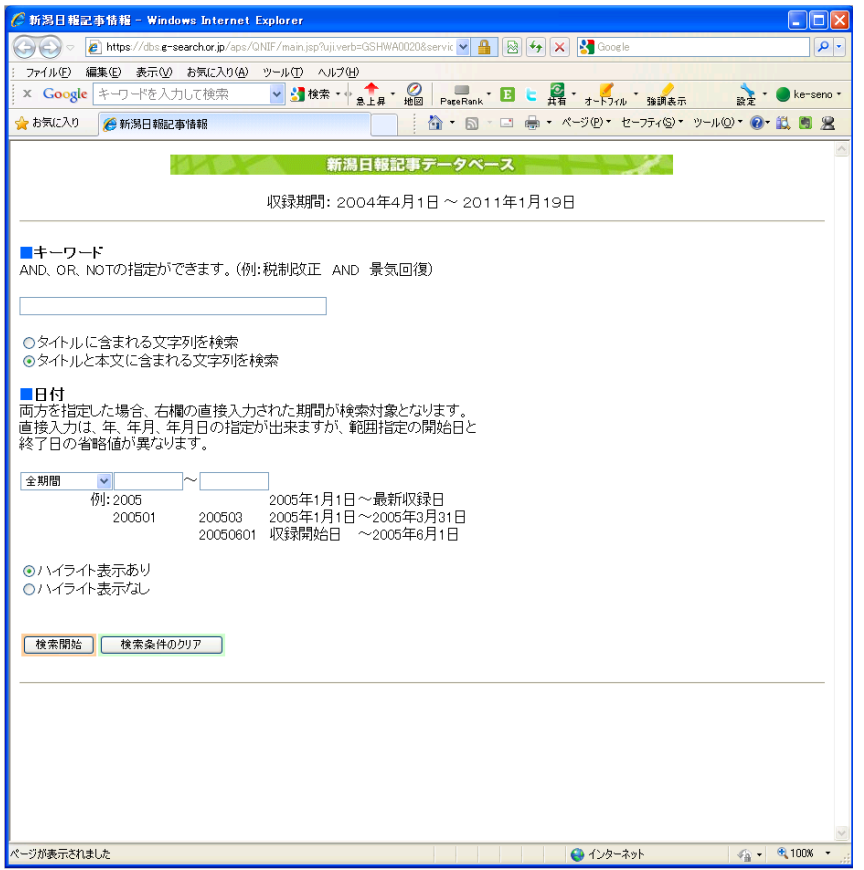

キーワード、日付を指定して記事検索を実行します。複数のキーワードをスペースで区切ると AND 検索となります。

例 : 佐渡 トキ → 「佐渡」と「トキ」のどちらも含まれる

また、検索結果が 10,000 件を超える場合、検索結果の表示ができません。キーワードを変えるか 検索期間を絞って再度検索を実行して下さい。

「ハイライト表示あり」を選択すると、記事テキスト全文表示画面で指定したキーワードがハイラ イト表示されます。

検索例としてキーワード:「佐渡」「トキ」、検索期間:「最近1ヶ月分」で検索してみます。

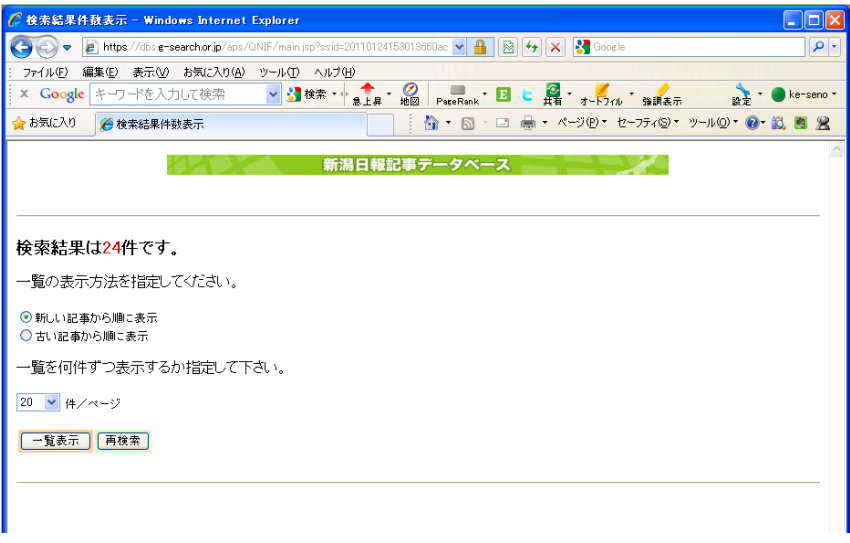

表示順序と一覧で表示させる件数を指定します。

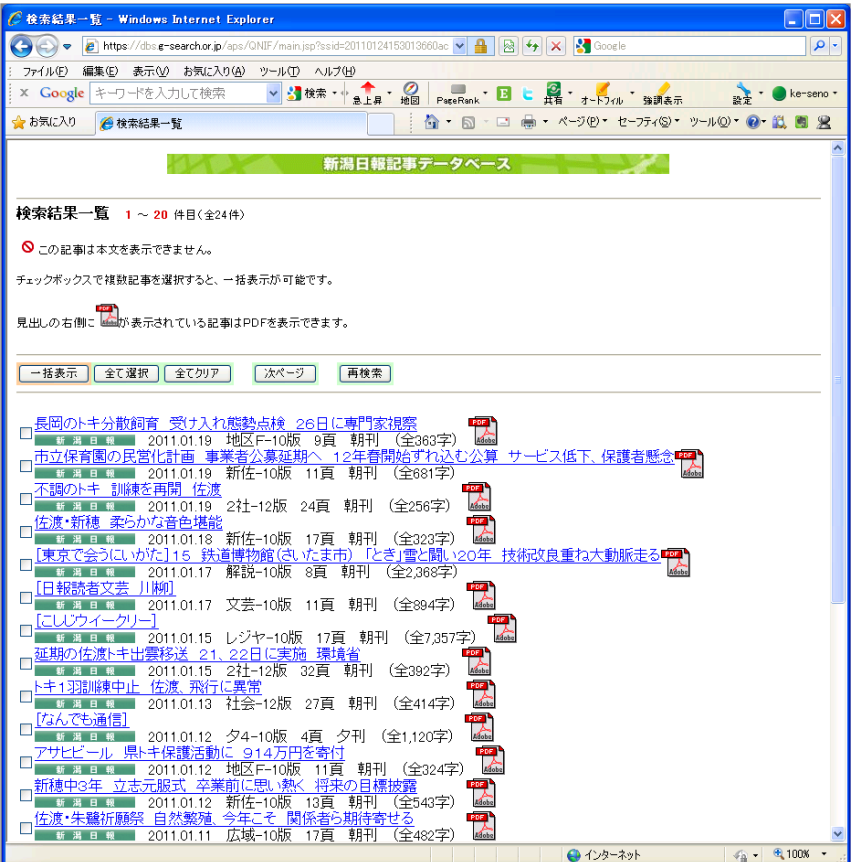

一覧画面の各記事のリンクをクリックすると記事全文テキストが表示されます。また、各記事の左 にあるチェックボックスをチェックして、「一括表示」をクリックすると選択した記事全文テキス トが一括で表示されます。

記事全文テキストを表示すると、下記のような画面が表示されます。 下記の画面では検索時に指定した「佐渡」と「トキ」という単語がハイライトされています。 この画面または前の一覧画面で 2 をクリックすると記事のイメージが表示されます。 記事イメージを表示するには Adobe Acrobat Reader が必要です。

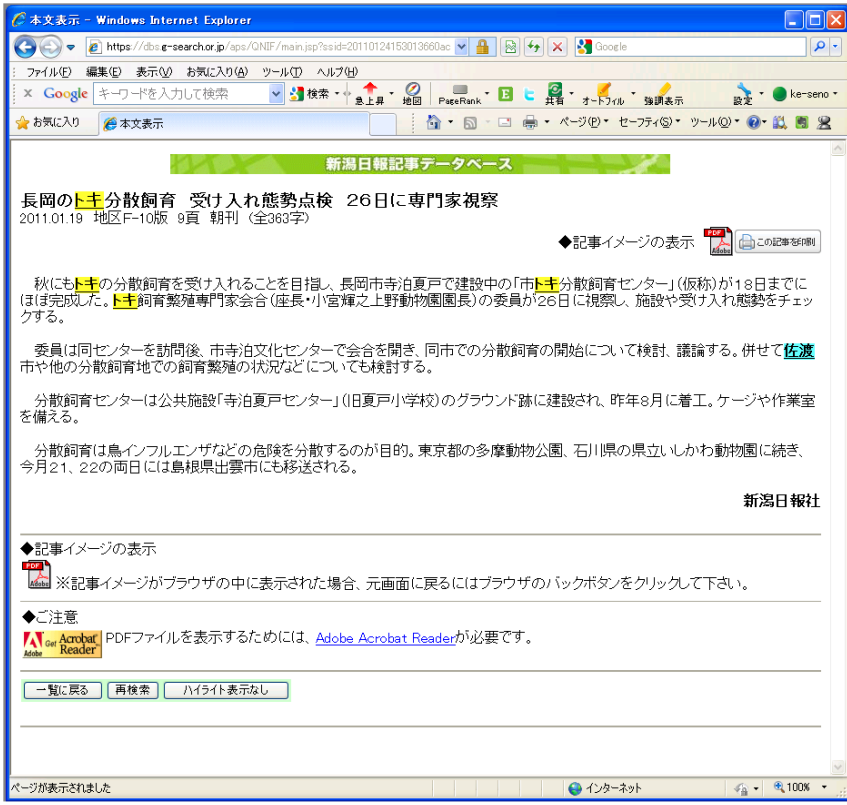

記事イメージ表示例

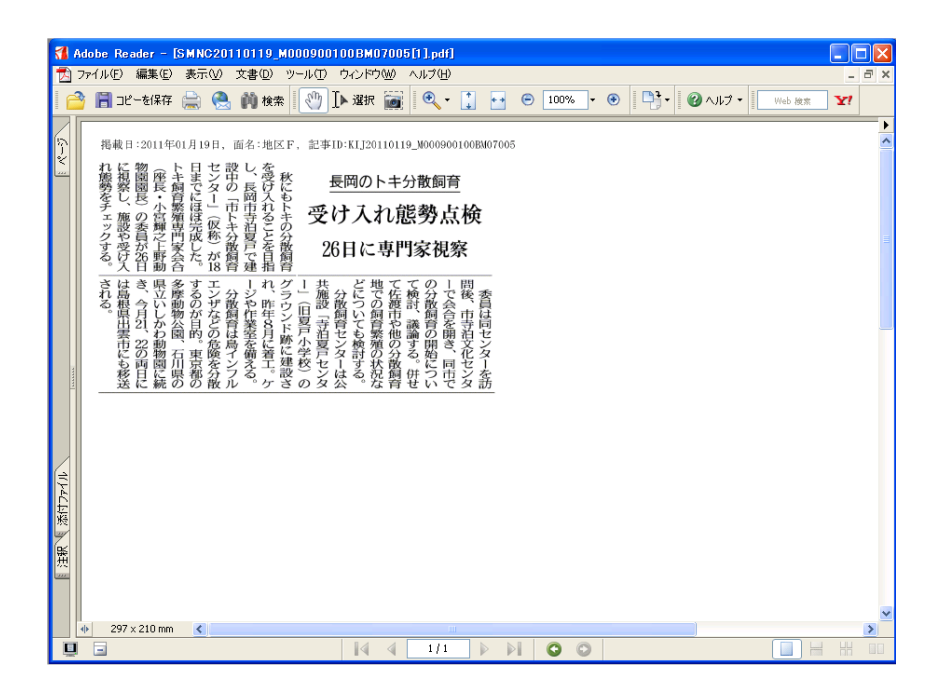